RJA521965-001V01 MO0911-A

## **CASIO**

## CASIO Electronic Dictionary Quick Guide (XD-A Series)

The contents of this Quick Guide apply to the CASIO XD-A Series Electronic Dictionaries. Most illustrations and screen shots show the XD-A8500.

- Hangul, Russian, Simplified Chinese, and accented characters cannot be input on a model that does not include a dictionary that requires such characters. Input of the applicable characters becomes possible when optional software is installed.
- The screen shots and product illustrations shown in this manual may be different from those of the actual product. Also note that some keys and icons are not shown in examples of this manual for the sake of simplicity

- Remove the battery cover.
- Pressing at the two points shown in the illustration, slide the cover in the direction indicated by the arrows.

#### 2 Load two batteries.

- Push against the spring with the (–) end of a hattery • With the battery on top of
- the ribbon, press the (+) end down. • Make sure the  $(+)$  and  $(-)$ ends are facing correctly and that the springs are

4 Remove the stylus from the side of the electronic dictionary and then press the RESET button on the

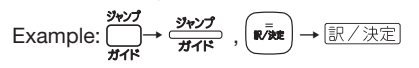

#### Loading Batteries for the First Time

Load the two AA-size batteries that come with the electronic dictionary before trying to use it.

> If the message "表示(メインまたは手書き)保 護フィルムが…" (Display (the main display or handwriting panel) protective film may be on the display. Please remove it.) appears, remove the protective film from the main display and/or handwriting panel.

> > |<br>|●アルカリ電池【単3 LR6】<br>|○充電池【単3 eneloop』|<br>|○充電池「単3 充電式EVOLTA ※電池は上記以外使用しないで下さい 。<br>A.アゆ完キーを埋して下さ

pressed straight down.

## 3 Replace the battery cover.

bottom. • Do not use a toothpick, lead pencil, or other breakable object.

5 Unfold the electronic dictionary.

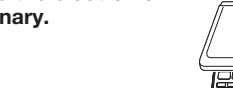

暗記カード作成 ⑱ 【熟語】(Compound Terms) ⑲ ㉑

Quick Palett <u>ing sign</u>

- 6 On the **"手書きパネルコント ラスト設定"** (Handwriting Panel Contrast Adjustment) screen,
	- -キーで手書きパネルのコントラストを<br>| デキテキーを押| デ下さい use  $\blacksquare$  and  $\blacksquare$  to adjust handwriting panel contrast. Then press

訳/決定].

Toggles power on and off.  $\overline{\text{O}(\text{S} \cap \text{S}}$  (Shift) Key

7 On the **"電池設定"** (Battery Settings) screen, confirm that **"アルカリ電池"** (Alkaline Batteries) is selected as the battery type.

Shifts the keyboard. To use  $\sqrt{p}$ , press and release it and then press the next key. ④ (History) (Additional Search) Key

cles through available screen text sizes. Press after  $\overline{p}$  is change the screen layout.

•

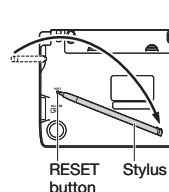

 $\overline{v}$ 

 $\bigcirc$ 

Enables look up of a term on the currently displayed definition or explanation screen. Press after  $\sqrt{2}$  F to view quide information.

**Performs the same functions as the <sup>(12)</sup> 医6/7/7H** 

(Translate/Select) key. ⑩ [認識] (Confirm)

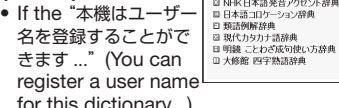

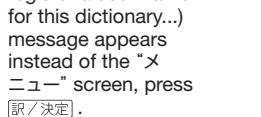

## **Turning Power On and Off**

Power turns on and off automatically whenever you open or close the electronic dictionary's panels.

- Handwriting panel
	- **Main Panel** Quick Palette icons
		- You can use the touch pen for instant access to a variety of different operations. (Quick Palette icons that appear along the left side of the screen depend on what is currently displayed.)
- $\bullet$  If you have commercially available eneloop. batteries or rechargeable EVOLTA batteries loaded, use  $\blacksquare$  and  $\blacksquare$  to select the battery ① Dictionary/mode keys
- type and then press **R/** 注定 (Translate/Select). • If you have commercially available EVOLTA alkaline batteries loaded, select "●アルカリ電 池" (Alkaline batteries).
- 8 Press **訳/ 決定** to  $\frac{x}{441535}$  xm xm xm  $\frac{2.5}{3}$  xm xm  $\frac{2.5}{3}$  xm  $\frac{2.5}{3}$  xm ax  $\frac{1.5}{3}$  xm xm  $\frac{1.5}{3}$ display the **メニュー** (MENU) screen. 新漢語林<br>NHK日本語発音アクセント辞典<br>日本語コロケーション辞典

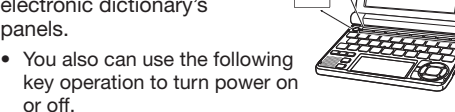

or off.

 $(2)$ 

 $\circled{3}$ 

 $\circledcirc$ 

dictionary/mode key.

**2** Press  $\frac{12}{12}$  again to turn off power.  $\circledcirc$ 

General Guide

# WE'R'I'YYU'U<br>JEDDEJEDHU<br>2 K G (V G (N G

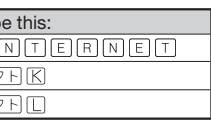

When entering a noun that is normally accompanied

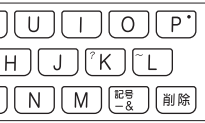

Displays compound terms that use the kanji you are currently viewing in the "新漢語林" (Japanese

Handwriting panel Use this panel to hand-write characters for input. Also, touching buttons that appear here performs certain operations.

# $\bigcap$

## $\begin{picture}(120,140)(-0.0000,0.0000)(-0.0000,0.0000)(-0.0000,0.0000)(-0.0000,0.0000)(-0.0000,0.0000)(-0.0000,0.0000)(-0.0000,0.0000)(-0.0000,0.0000)(-0.0000,0.0000)(-0.0000,0.0000)(-0.0000,0.0000)(-0.0000,0.0000)(-0.0000,0.0000)(-0.0000,0.00$  $\widehat{\mathsf{E}}$   $\widehat{\mathsf{B}}$   $\widehat{\mathsf{B}}$   $\widehat{\$  $\begin{bmatrix} \boxed{8} & \boxed{10} & \boxed{11} & \boxed{13} & \boxed{14} & \boxed{15} & \boxed{16} & \boxed{17} \end{bmatrix}$

- $\begin{picture}(130,10) \put(0,0){\line(1,0){10}} \put(15,0){\line(1,0){10}} \put(15,0){\line(1,0){10}} \put(15,0){\line(1,0){10}} \put(15,0){\line(1,0){10}} \put(15,0){\line(1,0){10}} \put(15,0){\line(1,0){10}} \put(15,0){\line(1,0){10}} \put(15,0){\line(1,0){10}} \put(15,0){\line(1,0){10}} \put(15,0){\line(1,0){10}} \put(15,0){\line($ **(5) (Setup/Delete)** Key  $\mathscr{R}$  $\prod_{i=1}^{n} \binom{n}{i}$  in Fig.
	- ⑯ Letter Keys ㉒ ⑳ ⑰【前見出し】・【次見出し】 (Previous Headword/ \_\_成句\_\_|<br>雑合語 | - 用1例<br>解題

Dictionary/ mode keys

- **1** Press the  $\frac{1}{\sqrt{1-\frac{1}{n}}}$  key to turn on power. • Power also turns on when you press a
- 

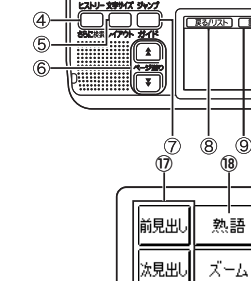

㉖ ㉗ ㉘

- Creates a flash card.
- ㉒ 【用例解説】(Examples and Explanations) Displays examples and explanations in dictionaries that include such information.
- ㉓ 【メニュー】 (Menu)
- Displays the menu screen.
- ㉔ 【ジャンプ】 (Jump) Performs the same functions as the  $\binom{3}{1}$   $\frac{362}{168}$  (Jump/ Guide) key.
- **② 【音声 4》】 (Audio)**
- Performs the same functions as the  $\textcircled{1}\xspace$ (Audio/Read) key.

#### **26 【戻る/リスト】 (Back/List)**

- Performs the same functions as the ⑫ 医酚 (Back/List) key.
- ㉗ 【訳/決定】 (Translate/Select) Performs the same functions as the ⑬ R/ 決定 (Translate/Select) key.
- <sup>28</sup> (全) (Scroll)
- Perform the same functions as the  $\circled$   $\bullet$   $\bullet$   $\bullet$  keys.

Toggle between the initial screens of the two dictionaries/modes assigned to each key.

Accesses history data.

⑤ (Text Size) (Layout) Key

⑥ (Scroll) Keys

 $\mathcal{D}$   $\frac{3.927}{77.67}$  (Jump) (Guide) Key

Scroll screen contents up and down.

the main panel, support the main panel from behind with your hand

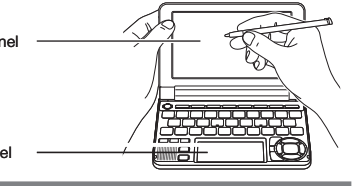

#### $\boxed{\Phi\left[\left[\Pi\right]\left[\left[\mathrm{B}\right]\left[\mathrm{A}\right]\left[\Pi\right]\left[\mathrm{F}^{\mathrm{W}}\right]\left[\mathrm{O}^{\mathrm{B}}\right]\left[\Pi\right]\left[\mathrm{A}\right]\right]}$  $\boxed{\text{max}}\left[\text{R3}\right]\left[\text{H1}\right]\left[\text{H2}\right]\left[\text{H1}\right]\left[\text{H3}\right]\left[\text{H4}\right]\left[\text{H5}\right]\left[\text{H6}\right]\left[\text{H6}\right]$ To input this: Type this: сласибо <u>CNACW >> > MO</u>

• To input a character marked in the upper right corner of a key, press (and immediately release)  $\overline{z_{\rm F}}$  and then press the key.

terms.

⑧【戻る / リスト】 (Back/List)

(Back/List) key.

⑨【訳 / 決定】 (Translate/Select)

- ㉓ ㉔ ㉕ ⑲【ズーム】 (Zoom) Enlarges the characters of a definition or explanation screen.
	- ⑳ 【成句複合語】(Phrases and Compound Expressions) Displays phrases and compound expressions that
	- use the term you are currently viewing. ㉑ 【暗記カード作成】 (Create Flash Card)

Touch after inputting a character when inputting individual characters on the handwriting panel.

**Performs the same functions as the ⑬ 駅/ 決定** 

Press when you want to hear something pronounced by a native speaker. Press after  $\sqrt{27}$  to hear a reading by a

• Back-steps through previous operations. • Press while a dictionary's initial screen is displayed to return to the " $\times$  $=$  $-$ " screen. • Press while a definition screen is on the display to switch to the list of terms, which includes the term whose definition you were viewing.

⑪ 音声 読み上げ (Audio) (Read) Key

13 **R/ 法定** (Translate/Select) Key

down, left, or right.

synthesized voice. ⑫ (Back/List) Key

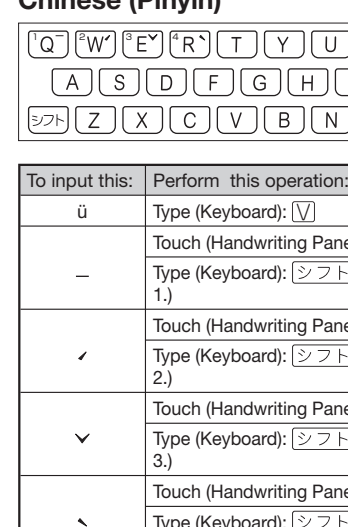

ming<sub>2tian</sub> ( 明天 )

Use the stylus to write characters on the handwriting panel and then touch 【認識】

Executes a function or selects an on-screen item.

• Move the selection highlighting or cursor up,

⑭ Arrow Keys

lower the volume level.

location.

the setup of the electronic dictionary.

 $(2)$   $\frac{4\pi}{2}$  Key

らに検索).

 $\rightarrow$ 

国語图

■◆●でカテゴリ<br>▲/▼で詳書を選

Enter letters and numbers.

 $\sqrt{275}$  and then  $\sqrt{2}$  or  $\sqrt{2}$ .

Next Headword)

term.

The same result can be achieved by pressing

kanji) dictionary.

Used during volume adjustment to raise and •

Deletes the character at the current cursor •

- **Touch the Quick** Palette**【メニュー】** (Menu) button to display the menu screen.
- 2 Touch a category **①** and then a dictionary name **②** .
	- The category and mode you touch will be highlighted on the screen.

Display Indicators Press after  $\boxed{\triangleright}$  io perform additional search (さ The following explains the meanings of display indicators. This indicator: | Means this: 麻辣 There is an explanation for the word (Explanation) where the indicator is located. The "新漢語林" (Japanese kanji) 熟語 dictionary contains a compound Press after  $\sqrt{275}$  to jump back or forward between (Compound Term) term that includes the kanji haracter you are looking up. 成·複 There is a phrase or compound Phrases/Compou term that uses the term you are **Expression**) looking up. With some electronic dictionary 成句 models, will appear if optional (Phrase) oftware is installed  $\overline{[H\ddot{\theta}]}$ <br>(Example) There is an example that uses the term you are looking up. Native speaker pronunciation is  $\Box$ available for the contents to the right or below this indicator. 网状入 Native speaker pronunciation is available. (True Voice) 読みトげ Synthetic voice reading is available. (Reading) 答声サーチ Pronunciations are available for the (Pronunciation English term on the screen. Search) The language whose pronunciation 英語 is applied for pronunciations and (English) readings There is a term that contains the term you are viewing or there is  $\Rightarrow$ related information about the term in the dictionary you are currently accessing. ジャンプ Jump function in use (Jump)<br>EXNE History function in use (History)<br>EZEA Display zoom in use (Zoom) ガイド Guide function in use (Guide) Indicates the display method when using "例文検索" (Example Search) (Display All) or "成句検索"(Phrase Search). • Press after  $\sqrt{2}$  to display a screen for changing (Word Order) (Continuous) Precautions when Using the Stylus Jump from the current term to the previous or next When using the stylus to perform operations on the • main panel, avoid applying excess pressure. Excess pressure can crack the main panel. When using the stylus to perform an operation on •

Keyboard Input

#### Japanese

Use alphabetic characters to input Japanese. •

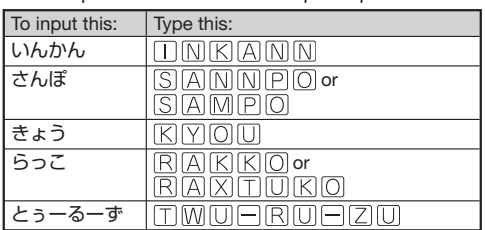

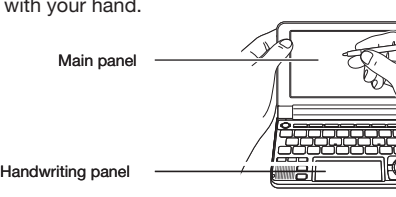

#### Alphabetic Characters

## characters. To input this: Type Type Type internet

?

#### ~ ■ Accented Characters All alphabetic characters are input in lower-case, regardless of their normal capitalization.

#### Hangul

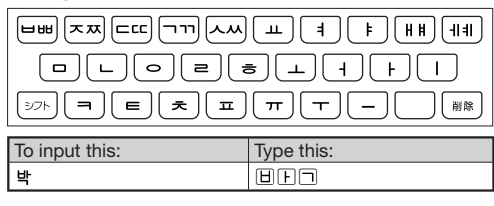

#### Chinese (Pinyin)

Use English input for unaccented alphabetic •

- For the German "ß", input "ss". • For the German "ß", input "ss".<br>• For other characters that normally include a diacritic, input the character without the diacritic. Example: "à" --> "a", "ê" --> "e", etc. •
- For the French "ç" input "c", and for "œ", input "oe". • Input hyphenated terms as single words, without a hyphen. To look up "peut-être", for example, input "peutetre".
- When inputting a term that consists of multiple words, input the words without any spaces. To look up "magna cum laude", for example, input "magnacumlaude".
- by an article, enter the noun only without the article. To look up "die Elbe" for example, input "Elbe". •

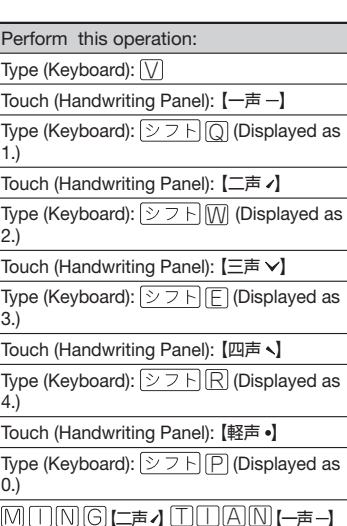

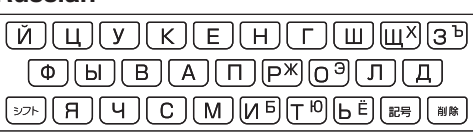

• All of the above characters are input in lower-case.

4.)

0.)

Russian

Touch (Handwritir Type (Keyboard):

 $\overline{2710}$ 

 $\overline{\mathsf{M}}\square\overline{\mathsf{M}}\overline{\mathsf{G}}$   $\overline{\mathsf{S}}$   $\overline{\mathsf{S}}$   $\overline{\mathsf{M}}$   $\overline{\mathsf{M}}\square\square\overline{\mathsf{M}}$ 

#### Handwriting Input

With some search methods, like "単漢字/熟語を手 • 書き入力から探す"(新漢語林), you can enter search terms using handwriting input only.

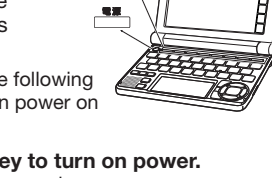

## Character Input Mode

The indicators described below

panel to show the

Indicato **appear on the main E BRANNER BEZER current input mode.** 

Also note that the handwriting panel changes to two characters per screen or five characters per screen in accordance with the input mode.

#### Five Characters Per screen

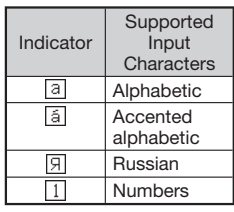

#### Correcting Character Input

Example: After mistakenly inputting "喜怒衰楽" instead

of "喜怒哀楽"<br>**Handw** ha pan

喜德

書き直

- 1 On the handwriting panel or in the input field on the mair panel, touch a character ( **衰** ).
	- This displays up to 10 possible candidates for •
- the character. 2 If you find the
- correct character among the candidates,touch it.

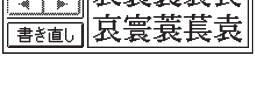

**喜怒寒 克里塞党 栗** 

- 喜怒哀楽 ———— 書き直し
- 3 If you do not find the correct character, touch**【書き直し】**, rewrite the character on the handwriting panel and then touch **【認識】**.
	- Touching [書き直し] while the character cells of the handwriting panel are blank (nothing input) will delete the character currently in the input field of the main panel.

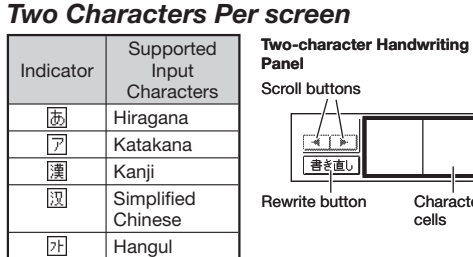

#### Stylus Basics

#### ■ To select a dictionary

Character cells

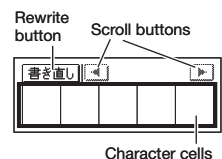

#### Five-character Handwriting Panel

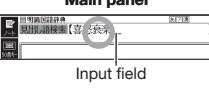

Character cel

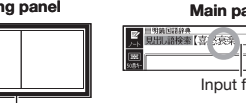

Scroll buttons (When there are too many

characters to fit in the display

area above, touch these buttons

to scroll the screen contents.)

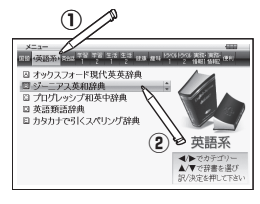

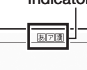

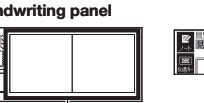

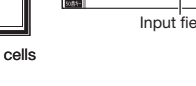

#### Other Searches

#### Jump Search

You can use jump search to jump to another location in the same dictionary or to another dictionary.

#### ■ To jump within the same dictionary

• The  $\sqrt{y}$  indicator appears and the first character on the screen becomes highlighted. 2 Use the arrow keys to move the highlighting to an item to the right of a jump symbol  $(\Box)$  or  $\Box$ ) and then press  $\mathbb{R}/\mathbb{R}$  to

1 When search results show

jump.

 $\frac{9\gamma f}{HdR}$ 

press  $\frac{2\pi z}{\pi r}$ .

2 After using the

arrow  $(\Box)$ ) or small arrow  $(\underline{\longrightarrow})$  jump symbol, press .

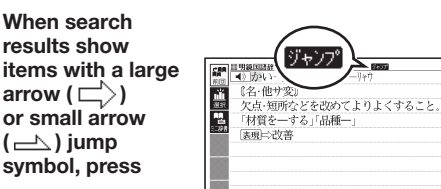

220

• Instead of the above procedure, you also can perform the jump by touching the term to the

• The U+V7' indicator appears and the first character on the screen becomes highlighted.

right of the arrow symbol. ■ To jump to another dictionary

> arrow keys to move the highlighting to the term you want to look up, touch the handwriting panel**【選択】**(Select) button or the Quick Palette**【選択】**icon.

• Instead of the arrow keys, you also could use the stylus to touch the term to which you want

to jump and then touch【訳/決定】. 3 Use  $\blacksquare$  and  $\blacktriangledown$  to select a dictionary and

■ To use the mini dictionary to look up a term While a search result screen is displayed,

This displays a list of candidates. • 4 Use  $\triangleq$  and  $\blacktriangledown$  to move the highlighting to the item you want and then press |訳/決定

1 While the results of a search are displayed,

• The U+V7' indicator appears and the first character on the screen becomes highlighted.

You also could select " 複数辞書日本語で検索 " • (Japanese Multi-dictionary Search). 2 Use **A** and **V** to select " アルファベットで検 **索** " (Search using alphabetic characters). • If you are performing the Japanese Multidictionary Search, select " ひらがなで検索

タン 複数辞書<br>アルファベットで検索

- Some dictionaries/modes do not support synthetic voice readings. •
- Chinese reading can be selected for a Chinese model electronic dictionary and Korean for a Korean model electronic dictionary only. For other models, these languages can be selected after the applicable optional software is installed.
- For Chinese, pinyin and alphabetic terms, and some kanji terms cannot be read by the synthetic voice. •
- For Korean, only hangul terms can be read.

to jump.

#### ■ To play readings on a definition and explanation screen

- 1 Press  $\sqrt{25}$  and  $\sqrt{27}$ then  $\frac{\text{max}(\mathcal{U})}{\mathcal{B}(\mathcal{D})}$  .
	- <u>読みH</u>i appears and the first term or example that can be read by the synthesized voice becomes highlighted on the display.

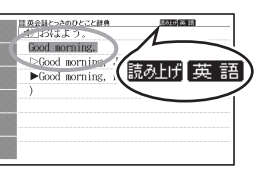

highlighting to the term you want to look up, touch the handwriting panel**【ミニ辞書】** (Mini Dictionary) button or Quick Palette**【ミニ辞書】**

2 After using the arrow keys to move the

• To close the Mini Dictionary, press

This displays a dictionary menu. •

then press  $\sqrt{\mathbb{R}/\mathbb{R}}$ .

press  $\frac{99}{476}$  (Jump).

2 Use  $\blacksquare$  and  $\blacktriangledown$  to move the highlighting to the term, phrase, or example you want to have read.

(Mini Dictionary) icon.

• Instead of using the arrow keys, you also can highlight the term, phrase, or example by touching it with the stylus.

- 3 Press  $\sqrt{\mathbb{R}/\mathbb{R}}$  to produce the reading of the term or example.
- **4** After you are finished, press  $\sqrt{|\mathcal{R}\delta/4|X|}$ .

#### **Configuring Audio Settings**

(Back/List).

Multi-dictionary Search

Use the procedures below to configure audio settings.

Use the following procedure to search for a term

across multiple dictionaries. 1 On the **"メニュー"** screen, select the **便利な機能** (Useful Functions) tab and then select **"複数辞 書アルファベットで 検索"** (Alphabetic Multi-dictionary Search).

Use **a** and **v** to select a speed and then press .

#### ■ To specify the pronunciation language (音 **声言語設定)**

Use the arrow keys to select a language setting and then press  $\sqrt{\sqrt{R}}$ 

• This will change the pronunciation setting of only the dictionary that was selected when you performed the procedure under "To display the 音声 設定 (Audio Settings) Screen".

You can set one of five speeds: Approximately 130%, 120%, 100%, 85%, or 75% of normal speed. •

(Search using hiragana).

#### Synthesized Voice Readings

A synthesized voice can be used to check the readings of terms in seven languages: English, Spanish, German, French, Italian, Chinese, and Korean.

- 【パターン 1】 (Pattern 1): Entering the first few characters of the term you want to find
- 【パターン 2】(Pattern 2): Entering the term you want to find and then pressing  $\sqrt{\text{R}/\text{R}}$
- 【パターン 3】(Pattern 3): Searching step-by-step through a series of titles
- 【パターン 4】(Pattern 4): Specifying multiple conditions
- 【パターン 5】(Pattern 5): Touching a screen item
- For details about the search patterns of each dictionary, see the "収録辞典一覧" (Dictionary List) chapter in the "取扱説明書" (User's Guide).

#### **【パターン** 1**】**(Pattern 1): Entering the first few characters of the term you want to find

The displayed list of search results changes as you enter characters of the term you want to find. Example: To look up the meaning of "fine" ( $\ddot{\nu}$  –  $\pm$ アス英和辞典 )

<u>- アスのADA</u><br>ル語検索

【原義:仕上げられた→<br>事な→美しい→申し分 い】<br>⇔[語義展開図] ~ <del>一國(fin-er[est])</del><br>- ● G通例限定] (並以上<br>- )立派な、すばらしい、

#### 1 Use **▲** and ■ to select "見出し語検索" (Headword Search).

#### **【パターン** 2**】**(Pattern 2): Entering a term and then pressing **訳/** 決定

Enter the entire term you want to find and then  $n$ ress  $\mathbb{R}$  /  $\#$  $\pi$ Example: To find the phrases that use the words

- 1 Use **▲** and to select "成句検索" (Phrase Search).
	- Select "例文検索" (Example Search) to search for an example.

#### 2 Enter the term.

4 Use  $\blacksquare$  and  $\blacktriangledown$  to move the highlighting to a phrase and then press **訳/決定** to display detailed information.

#### To display the **"音声設定"** (Audio Settings) ■ Screen

- 1 Press  $\boxed{>}$  7 H and then  $\boxed{}$ .
- 2 Use the arrow keys to select **"音声設定"** and<br>then press |訳/決定|

音声設定<br>x槽撞势空 /※9888.0L<br>>液晶パネル設定<br>> - 1911年

- 
- then press  $\sqrt{\frac{1}{2} + \frac{1}{2}}$ .  $\frac{1}{2}$  and  $\bullet$  This displays the settings screen. Use  $\boxed{\triangle}$  and  $\blacktriangledown$  to select the setting you want to change and then press  $\sqrt{\mathbb{R}/\mathbb{R}}$ . This will display the applicable setting screen

expressions) → "[A] 家のなかで" (At home) → "[A] 起きてから出かけるまで"(Morning). This will bring you to a screen that displays the English expression for the Japanese "おはよう" (Good morning).

With this type of search, you can input multiple keywords, terms, or other conditions. Example: To look up " 志 " ( 新漢語林 /Japanese Kanii Dictionary)

• The kanji " 志 " has the radical " 心 " (heart), and a total of 7 strokes. This information can be used to look up the kanji.

and then press 訳/決定].

- If a selection item has a letter at the beginning, you can press the corresponding letter key to execute the selection directly. In case of the above, for example, you could simply press  $\boxed{\bigcirc}$ .
- 2 Use  $\blacksquare$ ,  $\nabla$ ,  $\blacksquare$  and  $\bigsqcup$  to move the highlighting to the " **部首読み** " (Radical Reading) column, enter " **こころ** " (heart), and then press  $\mathbb{R}/\mathbb{R}$ This displays a list of applicable radicals. •
- 3 Use  $\blacktriangle$  ,  $\nabla$  ,  $\blacktriangleleft$  and  $\blacktriangleright$  to select "  $\tilde{\mathbf{w}}$  " and then press  $\sqrt{\mathbb{R}/\mathbb{R}}$
- Use  $\blacksquare$ ,  $\nabla$ ,  $\blacksquare$  and  $\bigsqcup$  to move the highlighting to " **総画数** " (Total Strokes) and then enter 7.
- Use the top row of keyboard keys to enter numbers.
- $5$  Press 訳/決定. This displays a list of kanji characters that • satisfy the conditions.
- **6** Use  $\blacksquare$ ,  $\nabla$ ,  $\blacksquare$  and  $\blacksquare$  to select " $\bar{x}$ " and then press  $\mathbb{R}/\mathbb{R}$ .

• This displays an explanation of the term.

#### To adjust the reading speed **(音声速度設定)** ■

#### To adjust the reading volume level **(音量設** ■ **定)**

Use  $\blacksquare$  and  $\blacktriangledown$  to select a volume level and then press 訳/決定

- entered appear in a list on the display. • Each term also includes an indicator showing its dictionary.
- Use  $\blacktriangle$  and  $\blacktriangledown$  to move the highlighting to a dictionary and term combination and then press  $\boxed{\mathbb{R} \times \mathbb{R}}$ .

—<u>=»хжюм»</u><br>ish/fí\/ <mark>(</mark>р.745)

LWJ ~TISHING\台/, 1<br>■<mark>图(◎</mark>〜, 《まれ》間別

『聖平

《部首解説

 $\frac{1}{\sqrt{32.5}}$ 

1990 (車車 1982)<br>『米部首解説》<br>日第 駿画13画 1882 7画<br>G227 5701890B9 JIS4081

仲類《▲キリスト》

ps, (良物としくり/黒<br>【合語で】水産物,魚介(◆例:<br>Ifish 貝,甲殻類《カニ・エビな*)* 

[成·複]

熟語

用例

 $\Omega$ 

 $\Box$ 

- 3 Touch the highlighted dictionary name again.
- This displays the initial screen of the dictionary. You also could touch the 【訳 / 決定】 (Translate/ • Select) Quick Palette or handwriting panel button instead of the dictionary name.
- To select a headword or screen item
- Enter the characters you want to find. On the list that appears, touch the term or screen item you want. This highlights the term or item. •
- 2 Touch the highlighted term or item again. • This displays the definition or explanation in the case of a term, or the next screen in the case of
	- a screen item. You also could touch the 【訳 / 決定】 (Translate/ • Select) Quick Palette or handwriting panel button instead of the term or item.

#### Viewing Phrases and Compound **Expressions**

## 成·複 or 成句

#### Search Functions

There are five basic patterns for term searches.

**|熟語** indicates there is compound term information available. On the handwriting panel, touch 【熟語】 to display it. On the main panel touch the compound term you want to view and then touch 【訳/決定】 on the handwriting panel. This will display the meaning of the compound term that you selected.

用例 or 解説 indicates there is -<u>-アス英和辞典</u><br>wel /1.kv / **『**n=11677 ([類音]rub)<br>【原義:世話をする,強く望む. [派]example information  $\begin{tabular}{|c|c|c|c|c|c|} \hline & \textbf{Cat} & \textbf{0.06} & \textbf{0.07} & \textbf{0.08} & \textbf{0.07} & \textbf{0.08} & \textbf{0.08} & \textbf{0.08} & \textbf{0.08} & \textbf{0.08} & \textbf{0.08} & \textbf{0.08} & \textbf{0.08} & \textbf{0.08} & \textbf{0.08} & \textbf{0.08} & \textbf{0.08} & \textbf{0.08} & \textbf{0.08} & \textbf{0.0$ or an explanation available. On the handwriting panel, などやり変唱. いつへし<br>0回[時に a ~]((特定の)丿<br>- 慕情(for)(cf. affection touch 【用例解説】 to display it. Use the arrow keys to move the highlighting to the icon you want to view and then touch 【訳/決定】 on the handwriting panel. This will display the example or explanation.

#### **Pronunciation**

3 On the search screen that appears, enter a term. Terms starting with the characters you have •

#### ■ To adjust the volume 1 While any screen is

#### adjust its volume by pressing  $\Box$  or  $\nabla$ . Using TRUE VOICE® for Native

#### 2 Enter the term you

- want. As you enter each • character, the list of terms on the main panel is updated
- accordingly. When entering a • headword, you can

use the following wildcard characters.

- $2$  Press  $\overline{\mathbb{R}/\mathbb{R}\mathbb{Z}}$ .
- or below the highlighted  $\boxed{\blacktriangleleft}$  icon. • If there are multiple  $\Box$  icons, use  $\triangle$  and
- to select one.
- play the pronunciation by touching the  $\Box$ icon.
- $3$  After you are finished using TRUE VOICE®, press  $\overline{R5}/77$  so **MHM** disappears from the display.

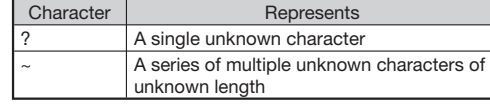

3 Use  $\blacksquare$  and  $\blacktriangledown$  to move the highlighting to a term and then press  $\sqrt{\mathbb{R}/\mathbb{R}}$  to display its definition screen.

- 2 Use the arrow keys to move the highlighting to an English term.
	- highlight the English term by touching it with the stylus.
- $3$  Press  $\overline{\mathbb{R}/\mathbb{R}}$ • If there is only one pronunciation, it plays immediately.
- If there are multiple pronunciations, a list of candidates appears. If this happens, move the highlighting to the term whose pronunciation you want to hear and then press  $\sqrt{\mathbb{R}/\mathbb{R}^2}$
- If native speaker pronunciation is not available, a message appears asking if you want to hear a simulated voice reading. After you are finished, press  $\overline{\mathbb{R}5}/\overline{\mathbb{R}5}$

"get" and "to" ( ジーニアス英和辞典 )

• Note that pronunciation may not be correct if a non-English term is selected.

• Pronunciation may not be correct in cases that two terms have the same spelling but different

- displayed, press  $\sqrt{25}$ .
- **2** Use the "音量(大)" **▲** (increase volume) and "音量 (小)" ▼ (decrease volume) arrow keys to adjust the volume level.
- 3 Press  $\overline{\mathbb{R}/\mathbb{R}}$ While audio output is in progress, you can •

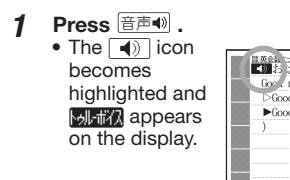

- eneloop is a registered trademark of SANYO Electric Co., Ltd. •
- EVOLTA is a registered trademark of Panasonic **Corporation** •

When inputting multiple words, separate them • using the ampersand character (&), not spaces. Example: get to ➡ get&to

- $3$  Press  $\overline{\mathbb{R}/\mathbb{R}\mathbb{Z}}$ .
- $\bullet$  This displays a list of all phrases that contain the terms.
- <sub>조화한 1</sub>83년<br>áin [gèt] áccess to O iin [gèt] áccess to 0<br>(物・事・人)へ近づく,アクセス(権)を得。

#### **【パターン** 3**】**(Pattern 3): Searching step-by-step through a series of titles

With some dictionaries, you simply select successive screen items and settings until you arrive at the information you need. Example: To look up an English conversation expression ( 英会話とっさのひとこと辞典 )

133: 1727や<br>||愛と結婚<br>||法生学

After displaying the initial "英会話とっさのひと こと辞典" screen, select the following: "[A] 場 電話<br>日付と時間 面から探す" (Search by circumstance) → "[A] 毎日の生活でつか うひとこと" (Daily life

#### **【パターン** 4**】**(Pattern 4): Specifying multiple conditions

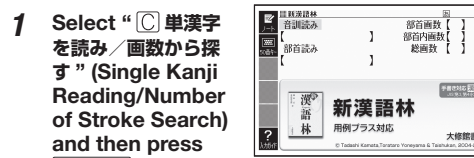

大修館

#### **【パターン** 5**】** (Pattern 5): Touching a screen item

You can perform a search simply by touching some screen items on the main panel screen with the stylus.

Example: To look up "十勝岳" (百科事典マイペディア)

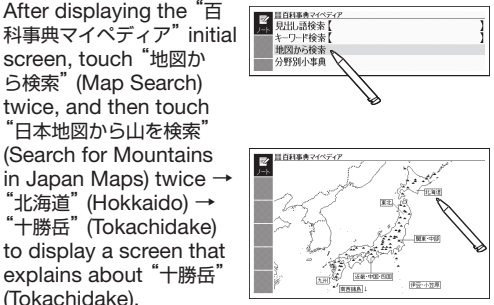

#### Useful Functions

Powerful features and functions help make dictionary look ups quicker and easier.

indicates there is phrase and compound expression information available. On the ● 一面内 (全物と1 ブク)魚 handwriting panel, touch 【成句複合語】 to

display it. On the main panel, touch the phrase or compound expression you want to view and then touch 【訳/決定】 on the handwriting panel. This will display the meaning of the phrase or compound

#### expression that you selected. Viewing Compound Terms

## Viewing Examples or Explanations

Your electronic dictionary can produce native speaker pronunciations and simulated voice readings of terms and examples. ■ To use the built-in speaker On the side of the electronic dictionary, slide the pronunciation output

switch to SPEAKER.

#### ■ To use earphones

**Connect the supplied** earphones to the terminal on the left side of the electronic dictionary. • Use only the supplied earphones

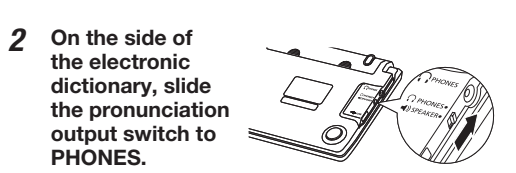

Speaker Pronunciation TRUE VOICE® capabilities let you hear native

speaker pronunciations of terms and examples. Playing TRUE VOICE® Pronunciation while a Definition Screen is Displayed Use the following steps to listen to a TRUE VOICE® pronunciation of an item that has a  $\boxed{\blacklozenge}$  icon next to it.

#### Playing TRUE VOICE® Pronunciation while an English Term is Displayed Use the following steps to listen to a TRUE VOICE®

pronunciation of an English term.

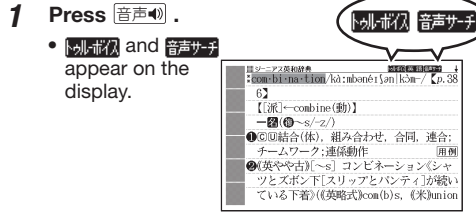

pronunciations.

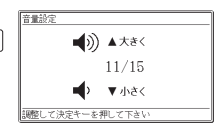

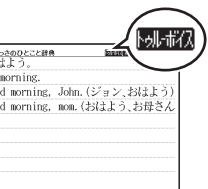

• This plays the pronunciation of the item next to

• Instead of the above procedure, you also can

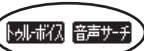

• Instead of using the arrow keys, you also can